# **HP Color LaserJet Enterprise M651, HP Color LaserJet Enterprise MFP M680 - Replace the hard disk drive (HDD)**

### **Replace the hard disk drive (HDD)**

**To see a short video demonstrating this procedure, click [here](http://h20464.www2.hp.com/Media/9E3A38B1-F4BD-4B11-98DB-41A7ACE27CD3/s110/s010/t080_hp_hgh_prfrmnc_scr_hrd_dsk.htm) .**

This document provides the procedure to replace the hard disk drive (HP kits CZ248-67907 and CZ248- 67908). The kit includes a replacement hard disk drive (HDD), two rails, and printed instructions.

#### **1: Kit contents**

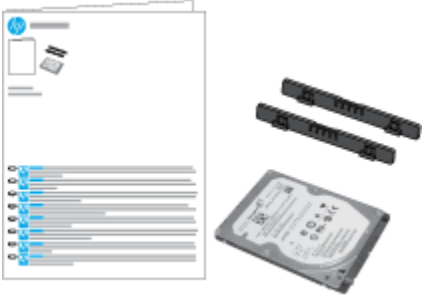

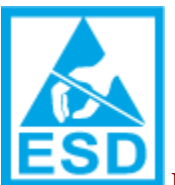

**Electrostatic sensitive device. Always perform service work at an ESD-protected workstation or mat, or use an ESD strap. If an ESD workstation, mat, or strap is not available, ground yourself by touching the sheet-metal chassis before touching an ESD-sensitive part.**

- 1. Press the power button to turn off the product, and then disconnect the power cable.
- 2. Disconnect the USB or network cable.
- 3. Loosen the formatter screws.

**2: Loosen the formatter screws**

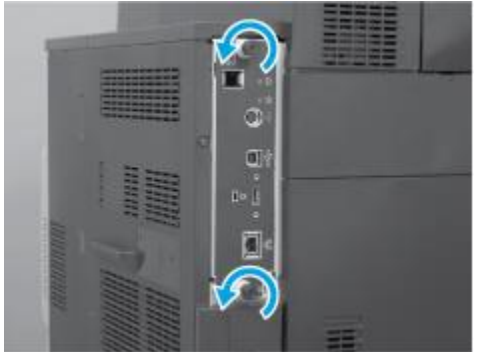

4. Remove the formatter.

**3: Remove the formatter**

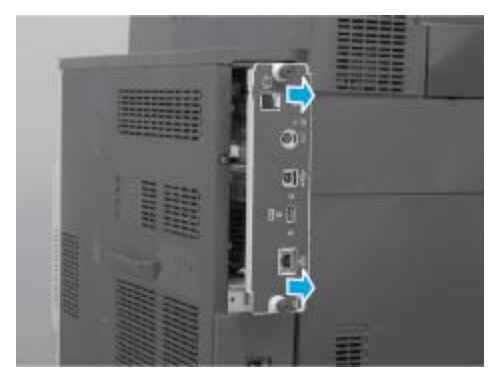

5. Disconnect the two HDD connectors from the formatter.

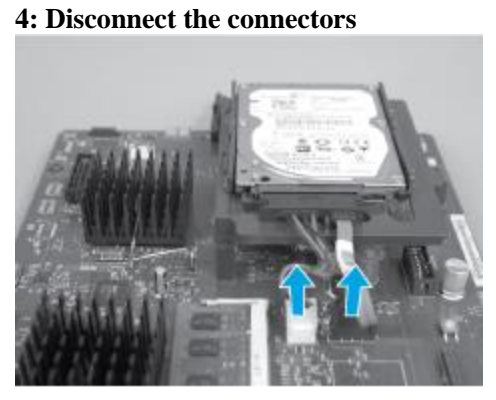

- 6. Depress the latches on each side of the bracket.
	- **5: Depress the latches**

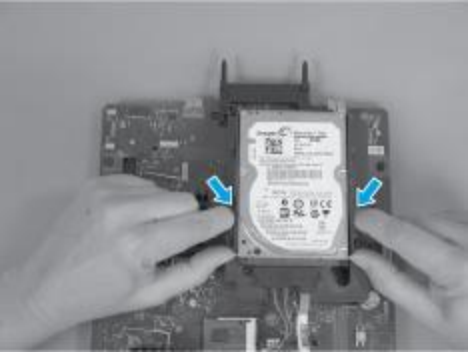

7. Slide the HDD in the direction of the arrow to remove it from the bracket.

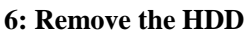

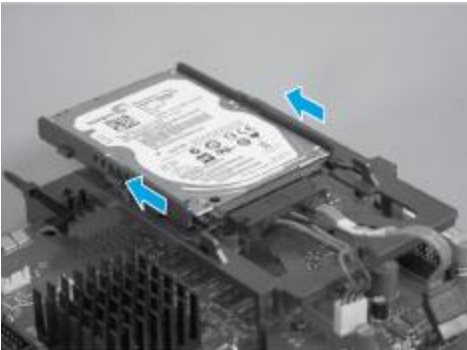

8. Remove the connector assembly from the HDD. (Transfer the connector assembly to the new HDD.)

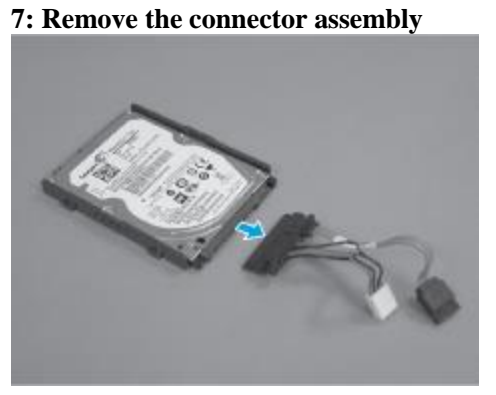

- 9. Remove the new HDD and rails from the packaging. Recycle the used HDD according to local regulations.
- 10. Attach the rails to the new HDD.

## **8: Attach the rails**

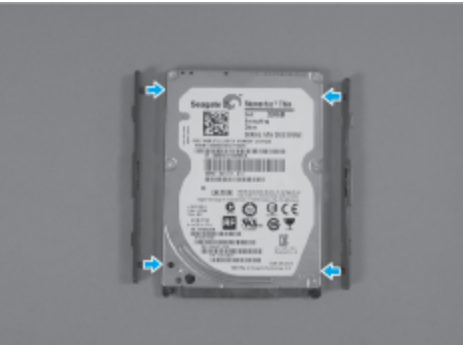

11. Attach the connector assembly to the HDD.

#### **9: Attach the connector assembly**

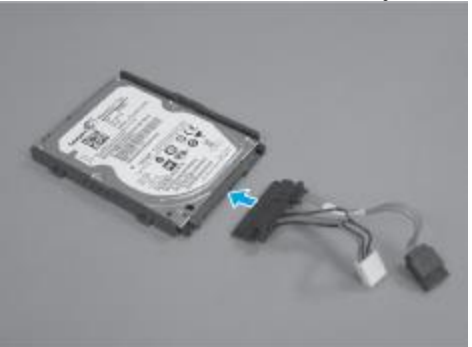

- 12. Slide the HDD into the bracket.
	- **10: Insert the HDD**

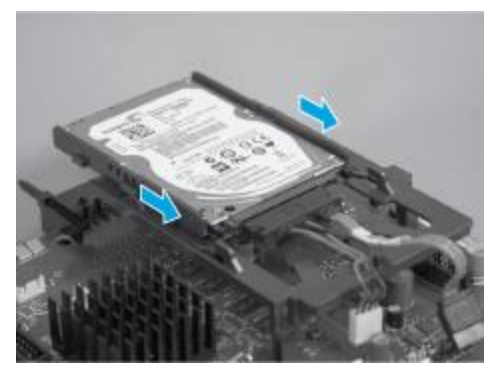

- 13. Connect the two HDD connectors to the formatter.
	- **11: Connect the connectors**

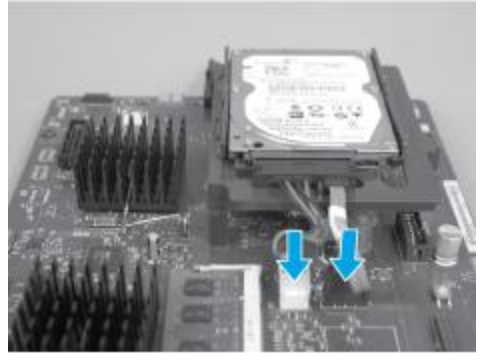

- 14. Insert the formatter into the product.
	- **12: Install the formatter**

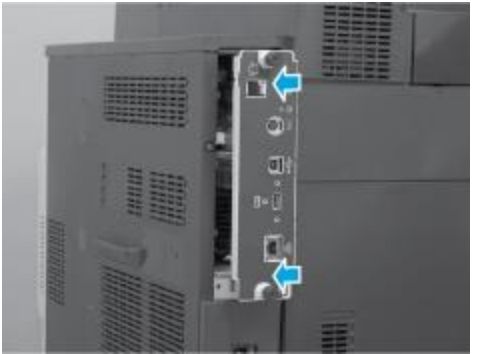

- 15. Tighten the formatter screws
	- **13: Tighten the screws**

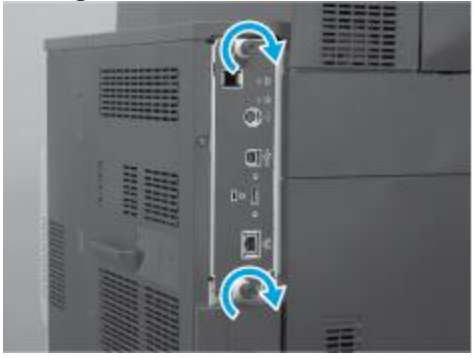

16. Reconnect the USB or network cable, and reconnect the power cable to the product and the power outlet. **Do not turn on the product yet.**

17. Use this procedure to install the product firmware on the replacement drive:

- 1. Locate the product support Web site.
- **In the US:**
- Go

to <http://www.hp.com/support/ljM651> or <http://www.hp.com/support/ljflowMFPM680> .

- **Outside the US:**
- Go to <http://www.hp.com/support> .
- Select the appropriate country/region.
- Select **Drivers & Downloads**
- Enter the product name, and then select **Go**.
- Select the appropriate product model.
- 2. Select **Cross operating system (BIOS, Firmware, Diagnostics, etc.)**.
- 3. Locate the firmware download, and then select **Download**.
- 4. Copy the firmware upgrade file to the root directory of a USB flash drive. The firmware upgrade file has a .bdl extension.
- 5. Insert the USB flash drive into the USB port on the product control panel, and then turn the product power on.
- 6. The following message displays on the control panel: Error: 99.09.63 Incorrect Disk. Touch the OK button to continue.
- 7. Wait for the Pre-Boot menu to appear on the control-panel display, and then touch the down arrow  $\blacktriangledown$  button to scroll to 3 Administrator. Touch the OK button to select it.
- 8. Touch the down arrow  $\blacktriangledown$  button to scroll to 6 Manage Disk. Touch the OK button to select it.
- 9. Touch the down arrow  $\blacktriangledown$  button to scroll to + 6 Boot Device. Touch the OK button to select it.
- 10. Touch the down arrow  $\blacktriangledown$  button to scroll to 2 Erase / Unlock. Touch the OK button to select it.
- 11. The message Proceed with Requested Action displays. Touch the OK button to select it.
- 12. Touch the back  $\pm$  button to return to the Pre-Boot menu home screen.
- 13. Touch the down arrow  $\bullet$  button to scroll to 3 Administrator. Touch the OK button to select it.
- 14. Touch the down arrow  $\blacktriangledown$  button to scroll to 1 Download. Touch the OK button to select it.
- 15. Touch the down arrow button to scroll to 3 USB Thumbdrive. Touch the OK button to select it.
- 16. Touch the down arrow  $\blacktriangledown$  button to scroll to the firmware upgrade file that was downloaded earlier. Touch the OK button to select it. **If no .bdl files are listed, try saving the file to a different USB flash drive.**
- 17. Wait while the file transfers. When the transfer is complete, the message Complete displays on the screen.
- 18. Turn the product off, remove the USB flash drive, and then turn the product on. Wait for several minutes while the product initializes.